## **Toturial Penggunaan Aplikasi " secret attendance google form"**

1. Mengklik link https://bit.ly/AbsenJuruMudi atau scan barcode berikut

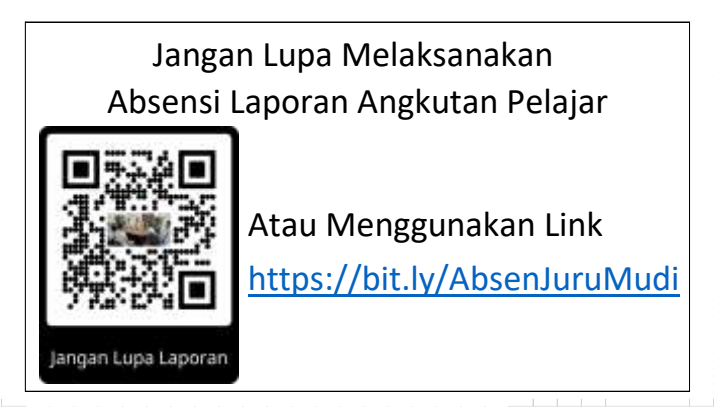

2. Kemudian muncul tampilan seperti di gambar

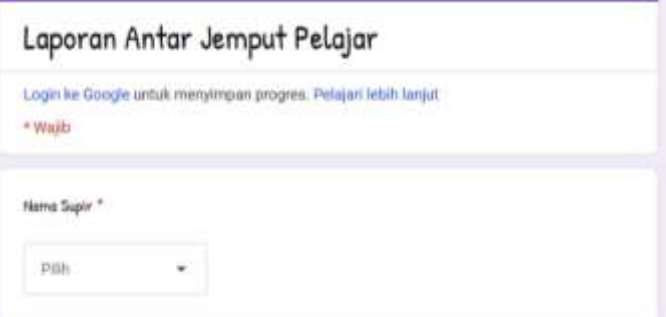

3. Kemudian pilih Nama Kita

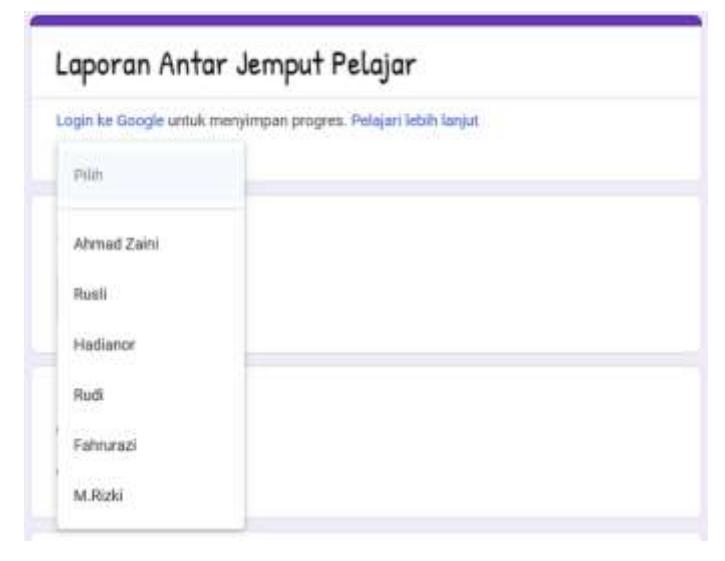

4. Kemudian pilih maksud pelaksanaan tugas (Pengantaran/ Penjemputan Pelajar)

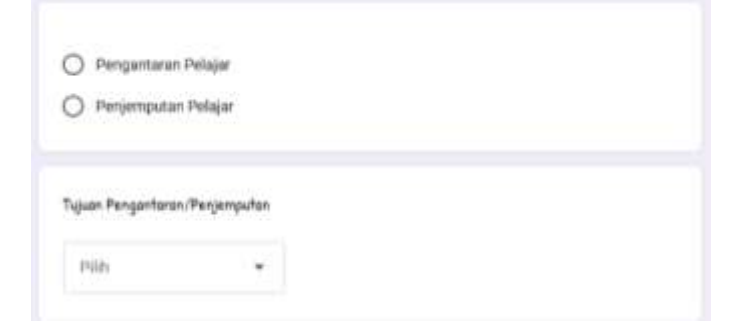

5. Kemudian pilih tujuan Pengantaran/Penjemputan Pelajar

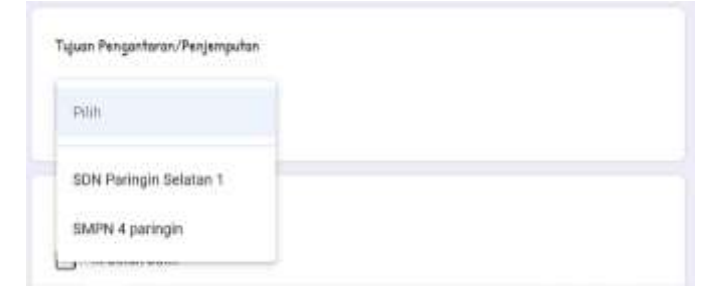

6. Kemudian klik jumlah berapa kali pengantaran/ penjemputan, lalu klik tombol kirim

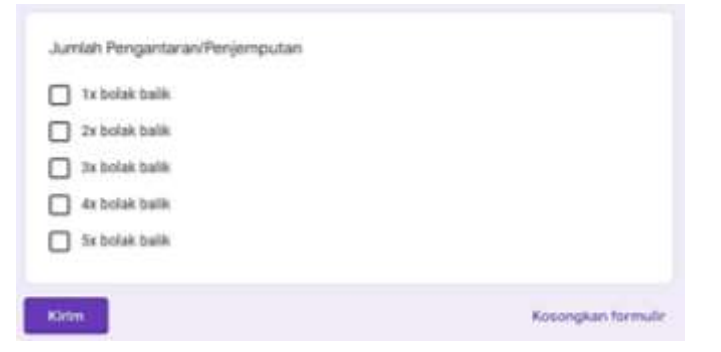

7. Setelah klik kirim, maka akan muncul tampilan sebagai berikut

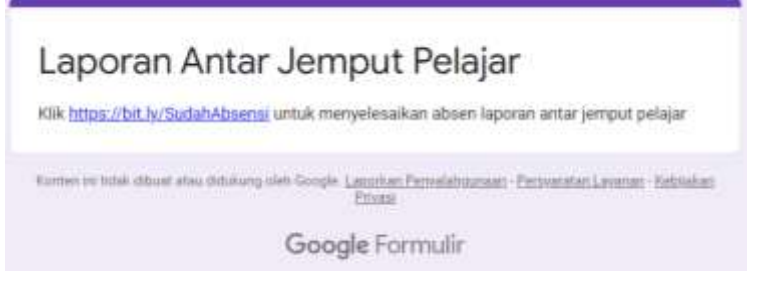

- 8. Setelah itu klik link yg tertera disana (https://bit.ly/SudahAbsensi) untuk menyelesaikan proses absensi
- 9. Setelah muncul tampilan seperti ini berarti proses absensi sudah selesai

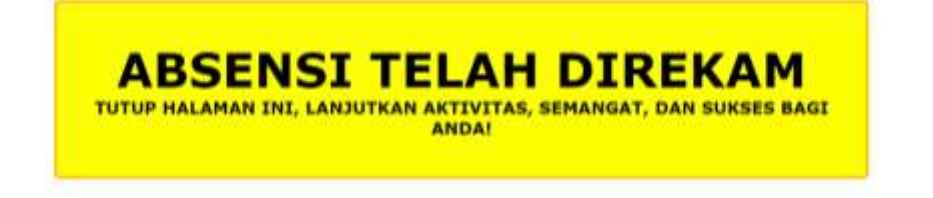